## Att skicka en ISP vidare i flödet.

När du är redo att skicka en ISP vidare, till exempel när du skrivit klart den preliminära ISP:en eller granskat en ISP inför uppföljning, så gör du detta i två steg.

Först trycker du på den blå knappen **"Save and send"** längst ner till höger (se rödmarkering i bilden nedan).

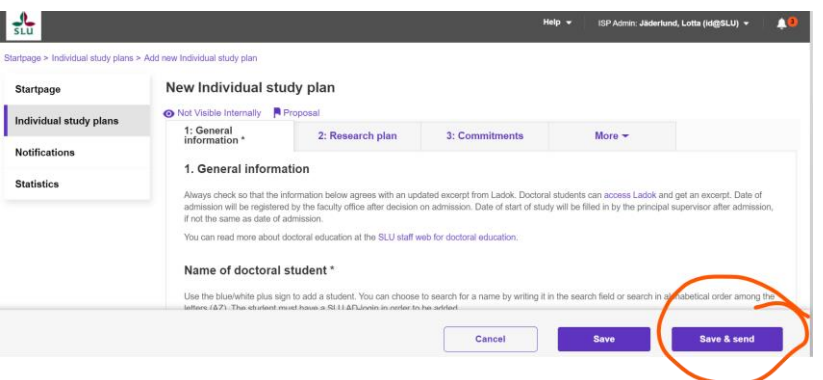

Därefter kommer du att få olika valmöjligheter beroende på vilken roll du har. **Obs!** Det alternativ som är förvalt (gråmarkerat) innebär att ISP:en sparas men **inte** skickas vidare i flödet. För att skicka det vidare måste du aktivt välja ett annat alternativ, se ett exempel nedan. Tryck sedan på **"Save"** – först då skickas ISP:en vidare.

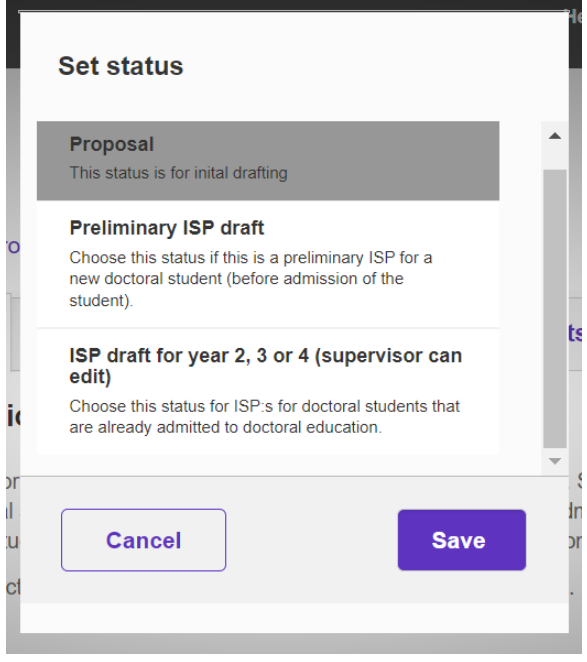